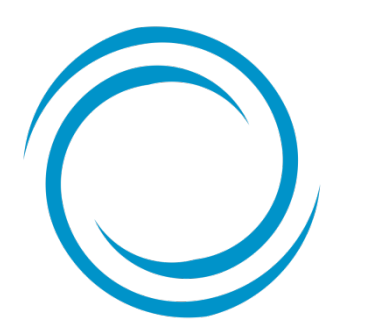

*Manual de Emisión SOAT Electrónico*

*Marzo 2021*

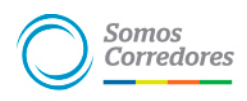

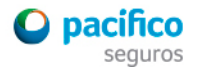

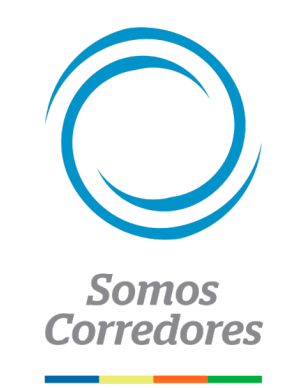

# *Desde Google Chrome ingresa al siguiente link para acceder al E-Commerce Soat*

<https://web.pacificoseguros.com/soatonline/somoscorredores>

- *Debes solicitar al cliente su tarjeta de propiedad para consignar el lugar de circulación correctamente y asegurar que el uso será particular, taxi o carga.*
- *UtilizaGoogle Chrome y elimina las cookies de navegación*

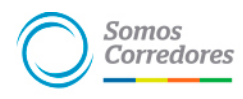

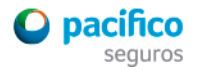

- *1. Ingresar placa de vehículo*
- *2. Figurará la zona de circulación en base a la lógica de placas*
- *3. Ingresar código de descuento (código de agente de 7 dígitos)*

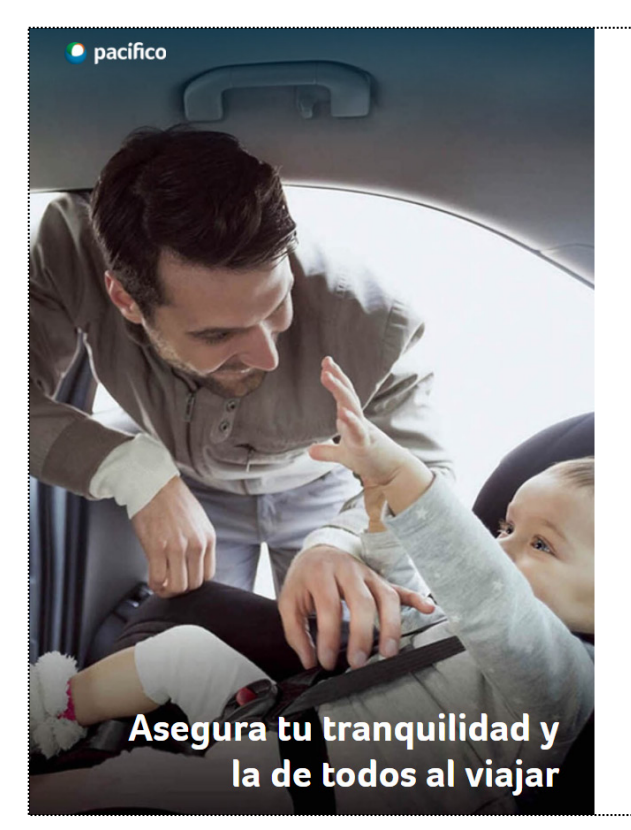

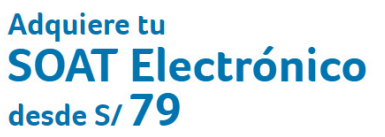

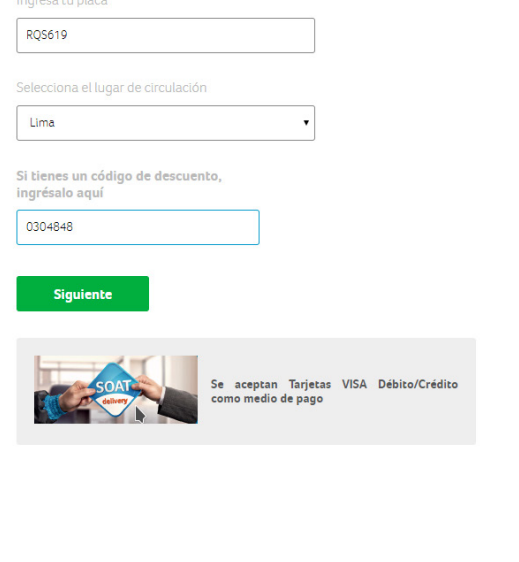

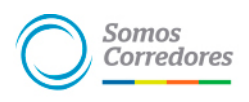

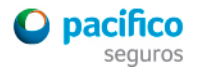

- *1. Verificar datos del vehículo(se pueden modificar)*
- *2. Ingresar N° de chasis y año del vehículo*
- *3. Seleccionar el inicio de vigencia del SOAT*

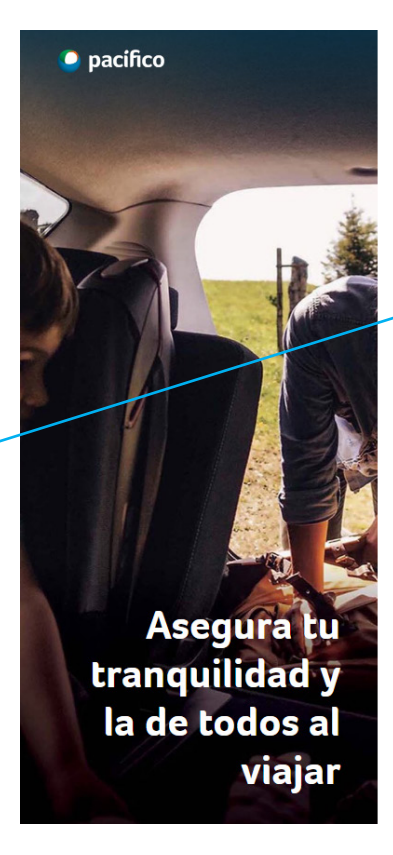

#### Confirma los datos de tu vehículo

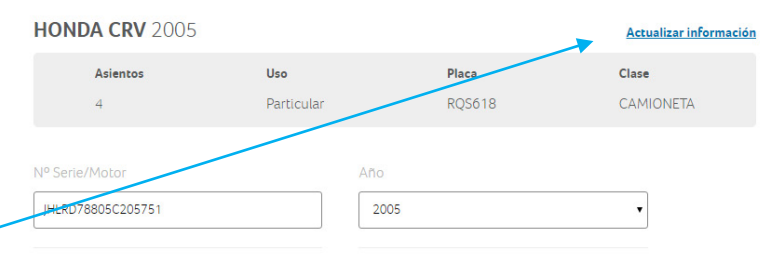

#### Selecciona el inicio de vigencia de tu SOAT Electrónico

Recuerda que la fecha de inicio de vigencia tiene que ser la misma del fin de vigencia de tu SOAT actual.

▦

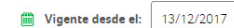

Haz click aquí para continuar la compra:

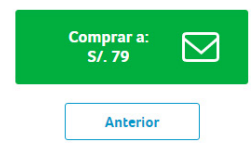

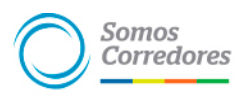

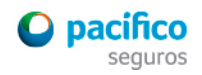

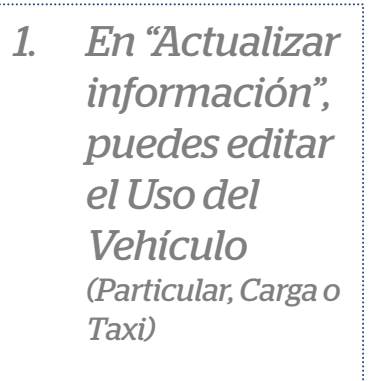

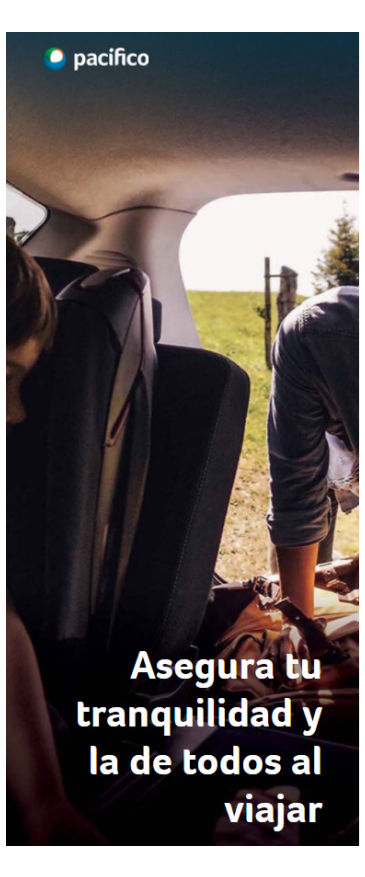

#### Completa los datos de tu vehículo:

Pla

 $N^{\circ}$ 

A Verifica que coincidan con tus datos de tu tarjeta de propiedad.

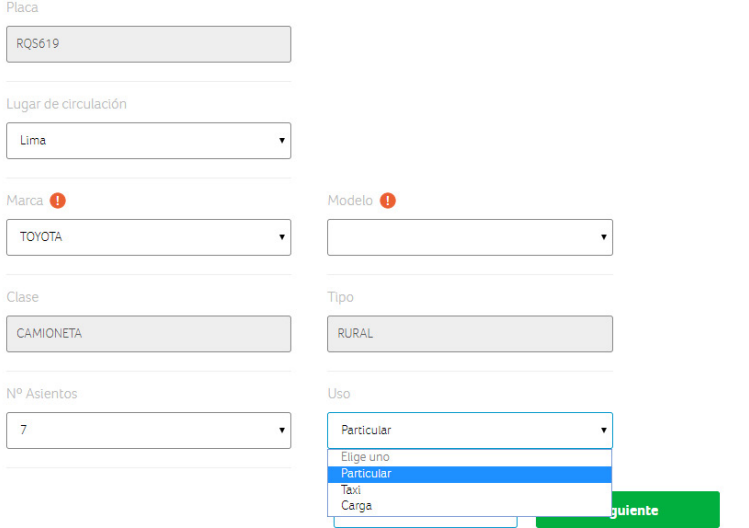

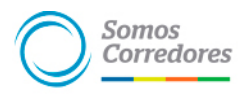

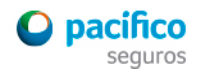

- *1. Ingresar datos del contratante (en SOAT el contratante es el mismo que el asegurado)*
- *2. En correo electrónico y celular, se ingresan los del cliente (no del corredor, más adelante te mostramos cómo acceder al certificado generado)*

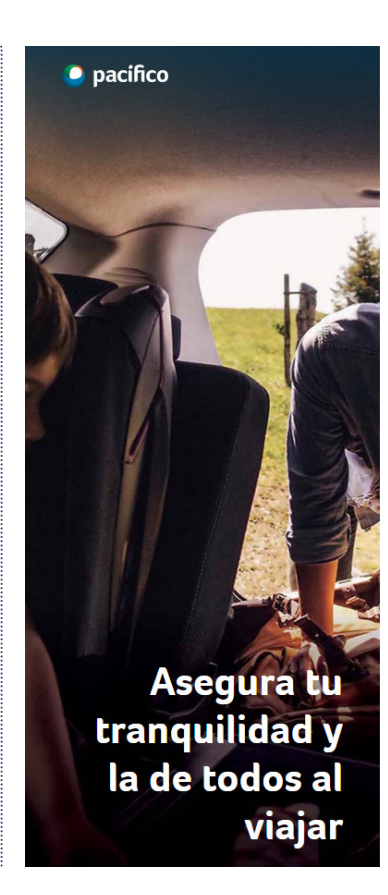

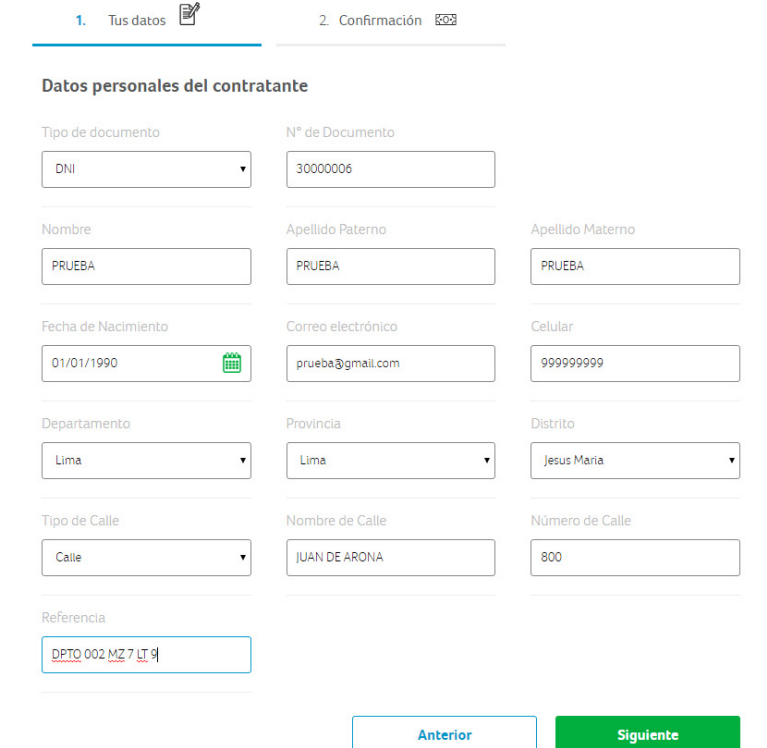

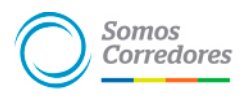

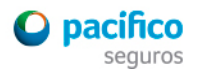

- *1. Aceptar los términos y condiciones y la declaración de uso (el cliente previamente debe tener conocimiento del detalle de estas cláusulas)*
- *2. Seleccionar opción de pago con VISA*

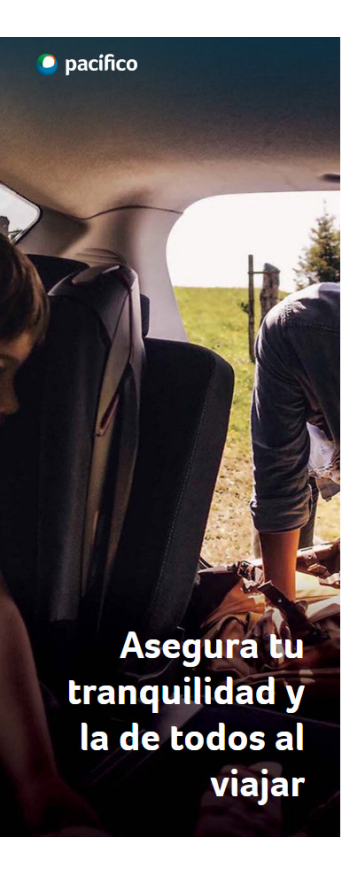

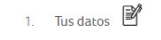

2. Confirmación ROS

#### Confirma los datos de tu SOAT Electrónico

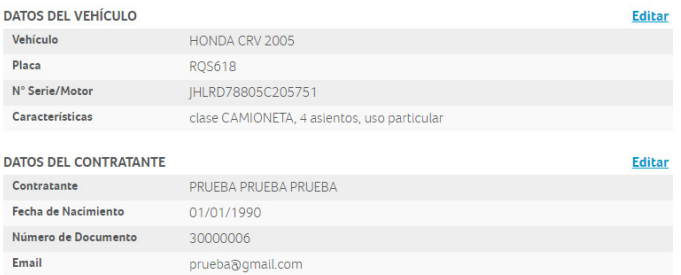

**Anterior** 

D Estoy de acuerdo con los términos y condiciones.

O Declaro que el uso del Vehículo es de uso Particular.

PAGA CON VISA

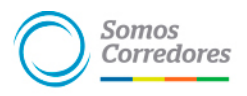

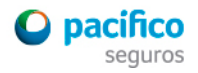

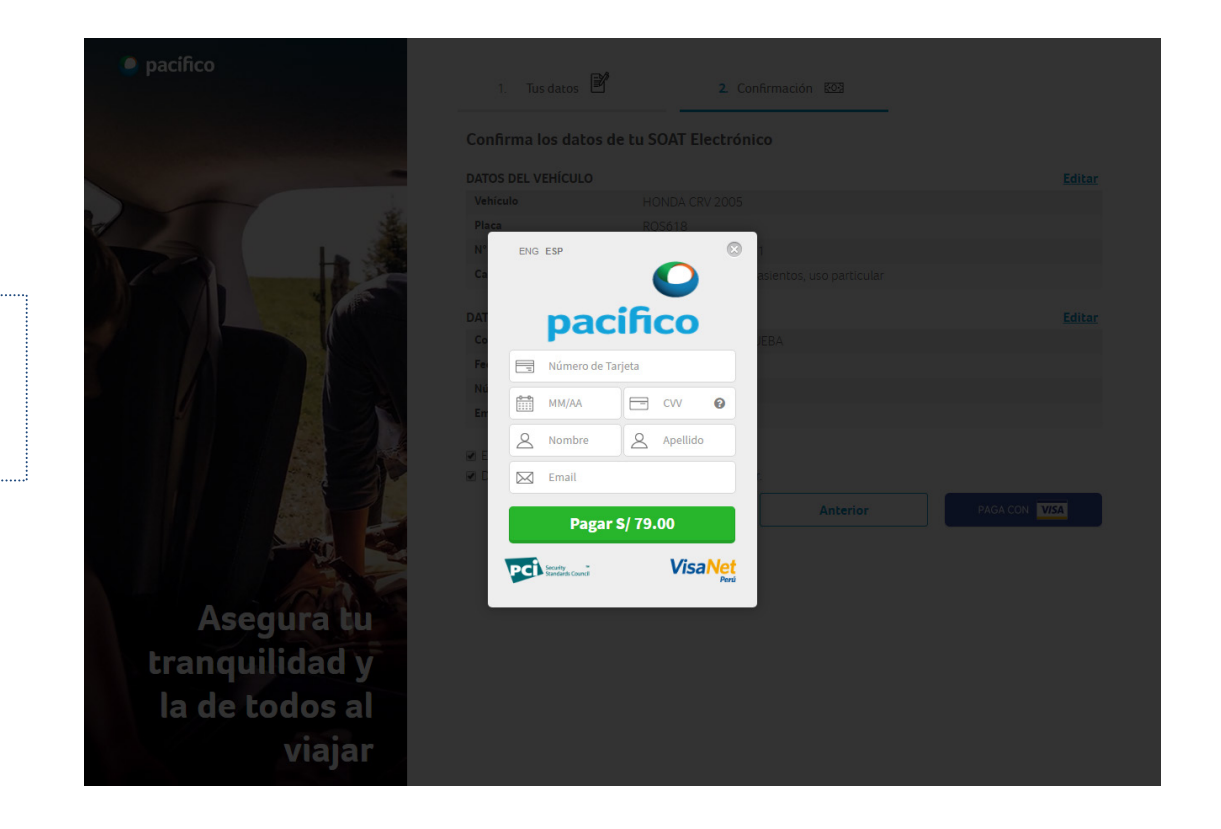

*Ingresar datos de la tarjeta y pagar*

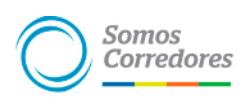

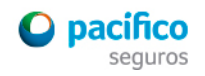

A los minutos de esta confirmación, llegará el certificado SOAT Electrónico al correo electrónico registrado en la compra

# · pacifico **Asegura tu** tranquilidad y la de todos al viajar

#### ¡Gracias por tu compra!

La compra de tu SOAT está lista. Te enviaremos un correo electrónico con el detalle de tu compra en unos minutos. Resumen de tu compra

#### **DATOS DEL VEHÍCULO**

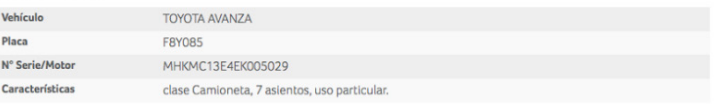

#### DATOS DEL CONTRATANTE

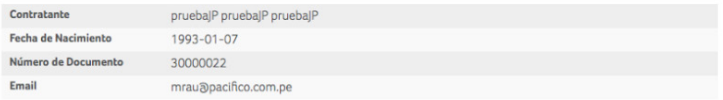

#### **Volver al inicio**

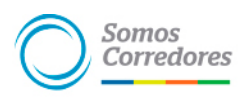

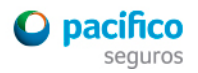

# *Preguntas frecuentes*

# *¿Cómo verificar que la emisión se haya realizado correctamente?*

- *Ingresando a [www.soat.com.pe](http://www.soat.com.pe/)*
- *Descargando la aplicación gratuita "Consulta SOAT" (Disponible en App Store y Google Play)*
- *Enviando un SMS al 90900 con su placa*

# *¿Qué sucede si olvido colocar mi código de corredor?*

*Si no se indica el código de agente en el campo código de descuento, no se podrá asignar la venta al corredor.*

# *¿Si no le llegó el correo al cliente o requiere nuevamente de su certificado SOAT Electrónico?*

*Puedes descargarlo en tu portal Somos Corredores. En promedio, la póliza figura en el portal luego de 15 minutos de realizada la emisión. En el detalle de la misma puedes descargar el Certificado en la sección Documentos*.

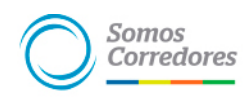

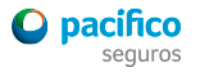

# *¿Qué hacer si me aparece esta pantalla?*

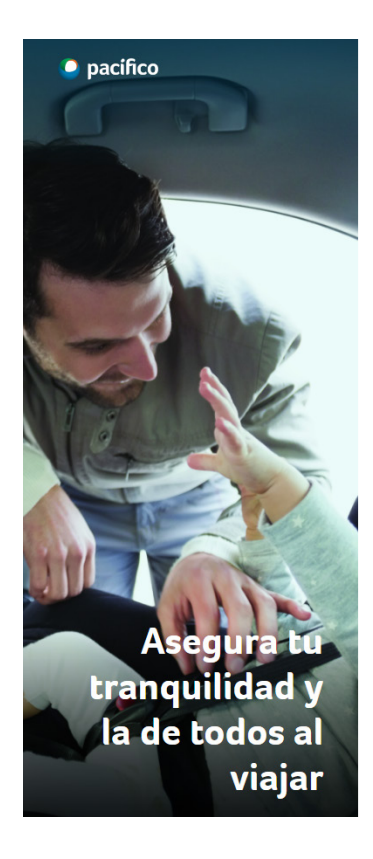

#### Por favor, llámanos para completar tu cotización.

Lo sentimos, no podemos completar la cotización con los datos ingresados. Contáctanos para recibir una atención personalizada:

#### $C$  01 513-5000

(lunes a viernes de 8:00 a 20:00 y sábados de 9:00 a 17:00)

También puedes consultar otras formas de compra ó contactarte con un asesor para ayudarte en tu compra. Ver condiciones de compra

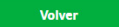

### En este caso:

- *1. Intenta eliminar las cookies de tu navegador*
- *2. Si el problema persiste, comunícate al 513-5000 opción 9.*

*Indica que eres corredor y que has tenido problemas para comprar por la web (indicar tu código de agente)*

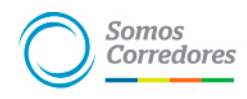

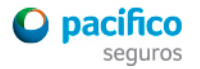

# *¿Qué hacer si me aparece esta pantalla?*

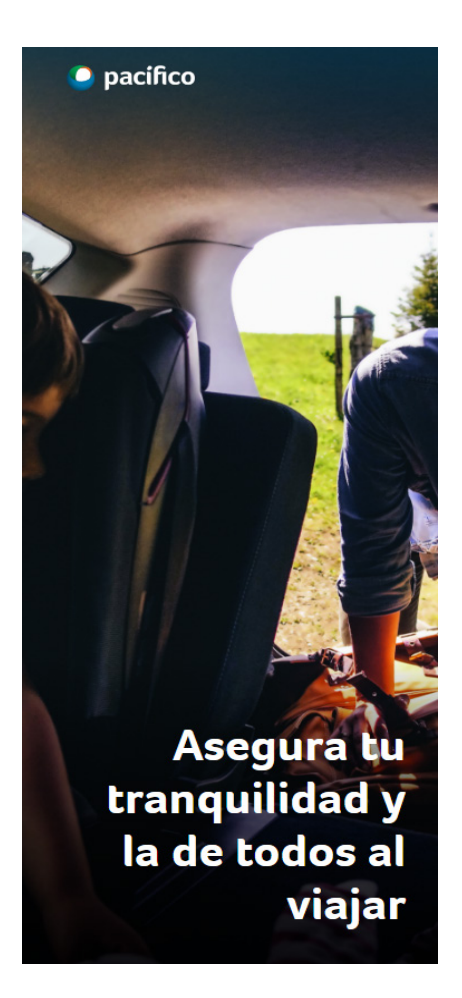

### Por favor, llámanos para completar la emisión de tu póliza

Lo sentimos, no podemos completar la cotización con los datos ingresados.

#### Contáctanos para recibir una atención personalizada:

### $C$  01 513-5000

(lunes a viernes de 8:00 a 20:00 y sábados de 9:00 a 17:00)

Indicando el siguiente código: 20104524786 Y número de operación: 021478 compra.

Ver condiciones de compra

### En este caso:

*1. Comunícate al 513-5000 opción 9.* 

> *Indica que eres corredor y que has tenido problemas para comprar por la web (indicar los códigos de tu pantalla de error y tu código de agente)*

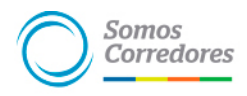

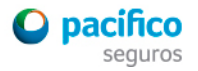

# *¿Qué hacer si me aparece esta pantalla?*

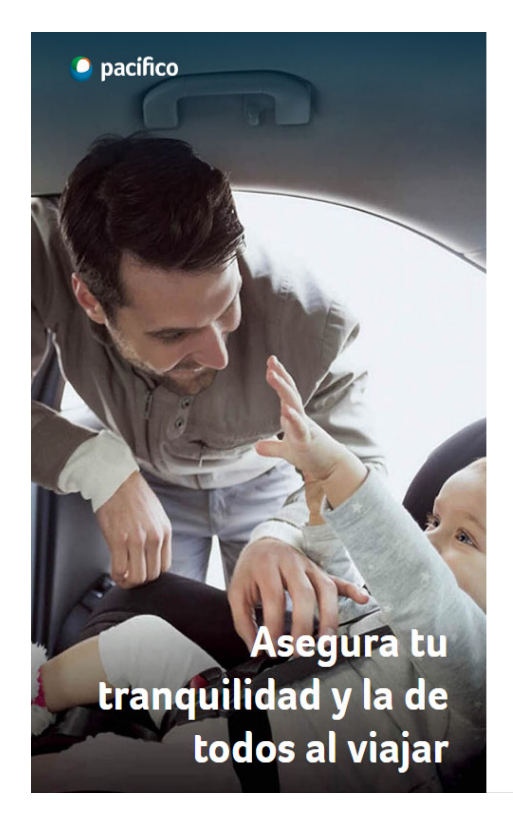

#### Lo sentimos, hubo un error al procesar tu pago.

No pudimos completar tu transacción. El pago no ha sido aprobado por el banco. Por favor, verifica que los datos de tu tarieta sean correctos e intenta nuevamente.

Tu número de Cotización es: 118937762

Contáctanos para recibir una atención personalizada:

#### $1.01513 - 5000$

(lunes a viernes de 8:00 a 20:00 y sábados de 9:00 a 17:00)

También puedes consultar otras formas de compra ó contactarte con un asesor para ayudarte en tu compra

Ver condiciones de compra

#### Volver

### En este caso:

- *1. Intenta realizar el pago con otra tarjeta VISA (algunas tarjetas requieren la habilitación de compras por internet por parte del banco de origen)*
- *2. Si el problema persiste, comunícate al 513-5000 opción 9*

*Indica que eres corredor y que has tenido problemas para comprar por la web (indicar el número de cotización de tu pantalla de error y tu código de agente)*

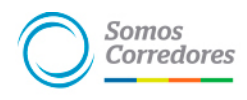

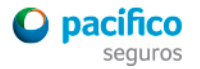

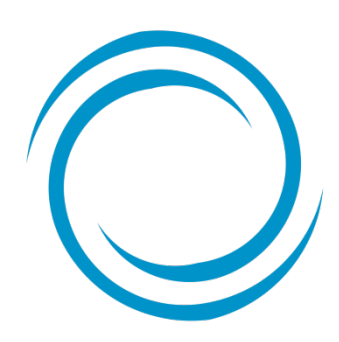

Somos<br>Corredores